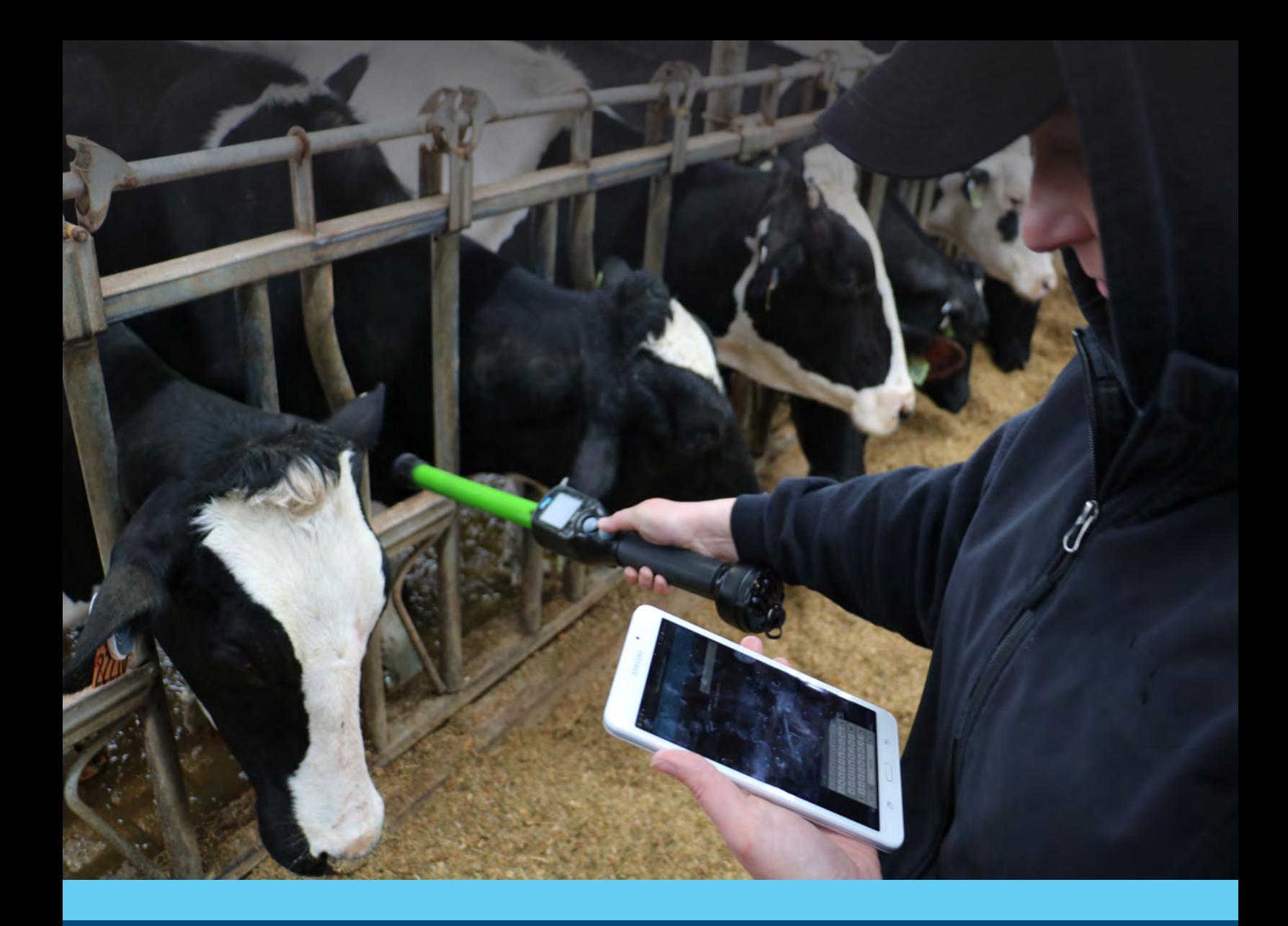

#### **Allflex RS420 Dual Stick Reader & eList App**

**User Guide**

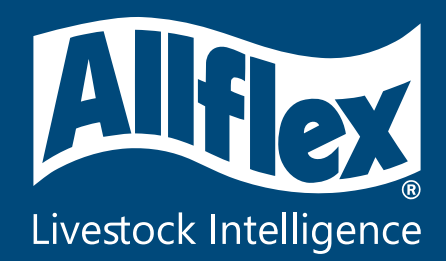

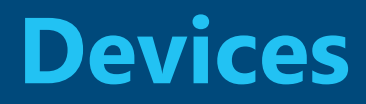

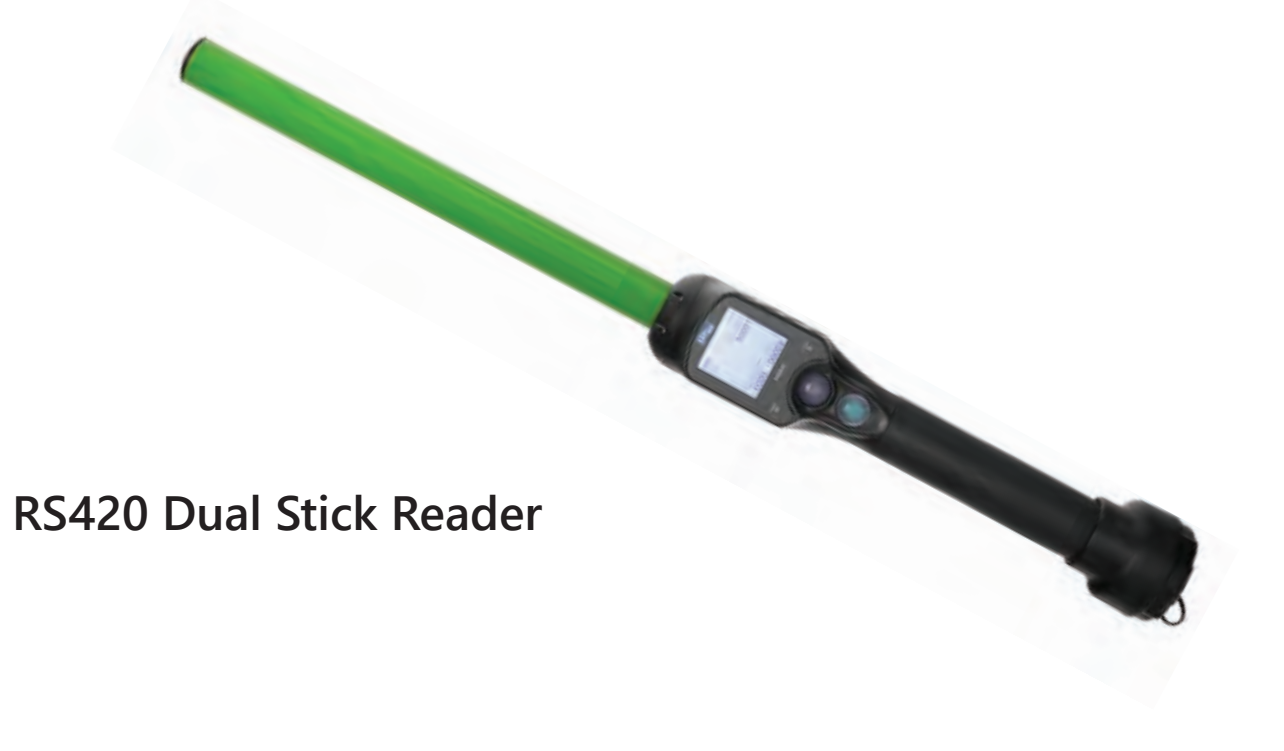

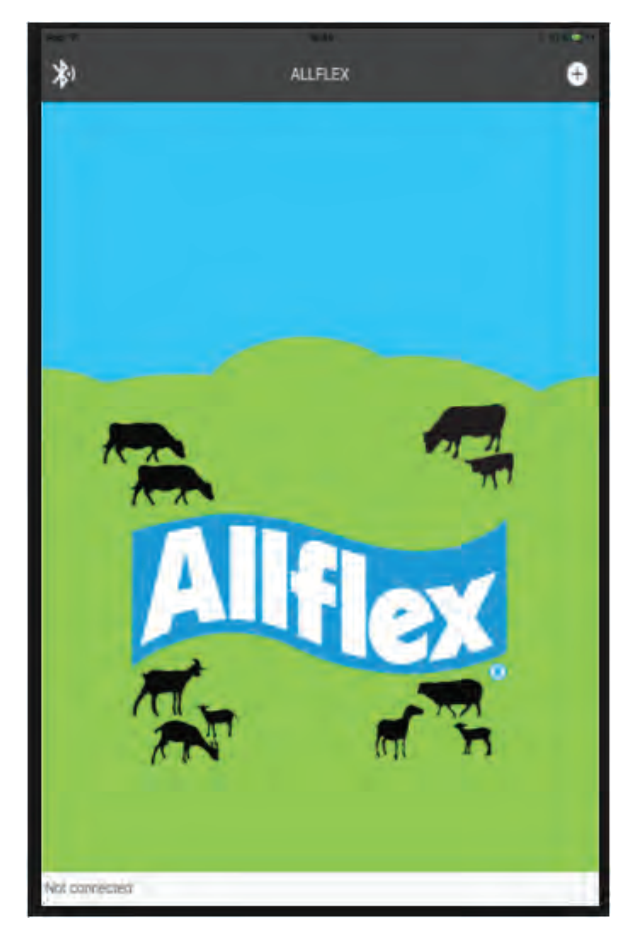

**Allflex eList App** iOS and Android Platforms

### **How to set up eList App**

**1) Search for "Allflex eList" in Apple App Store or Google Play Store**

**2) Open App and begin setup configuration**

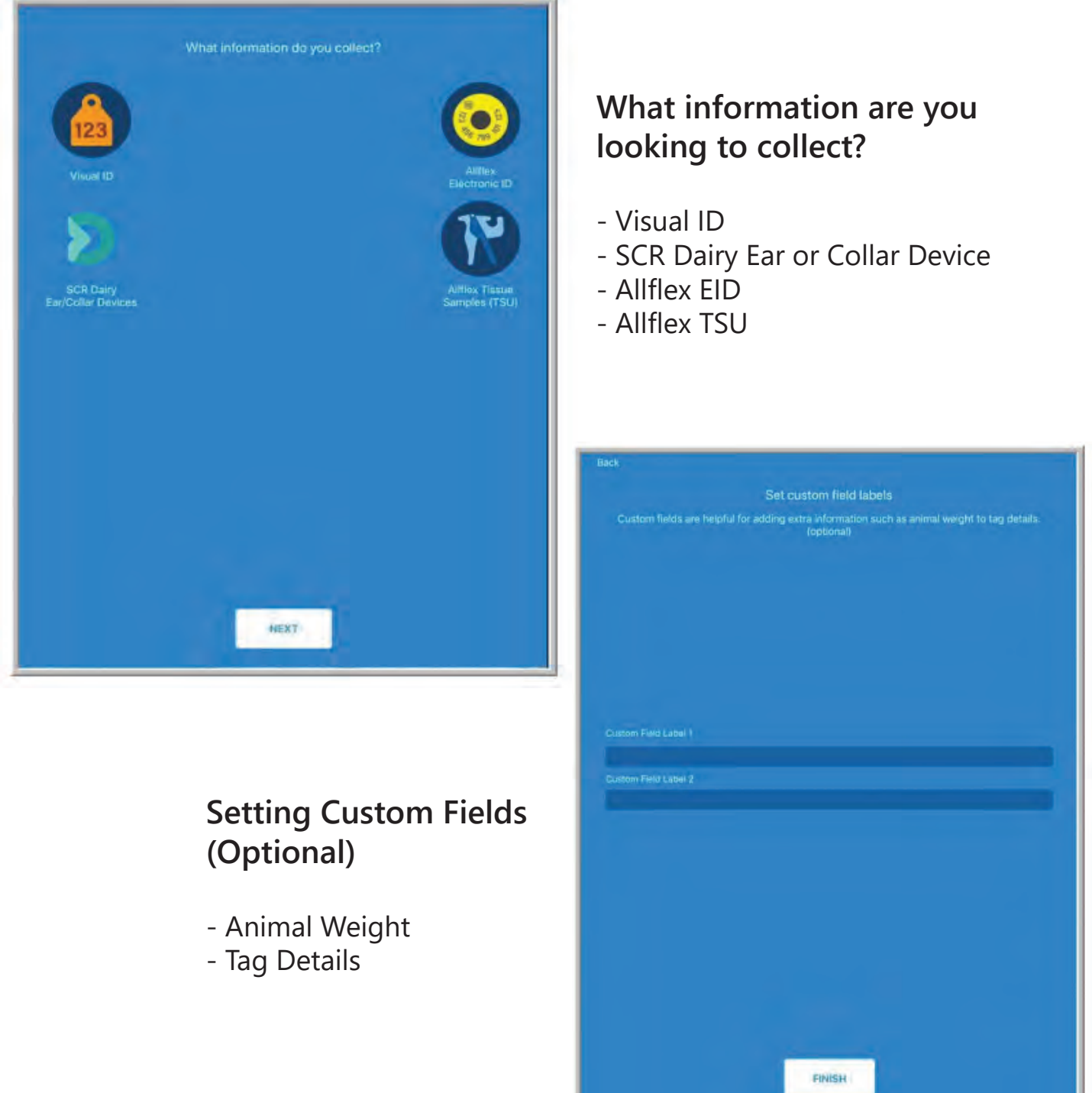

## **How to set up eList App**

#### **Connecting devices to Bluetooth**

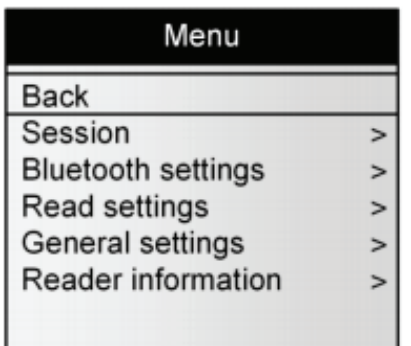

1) Connect iOS or Android device to Bluetooth in device settings 2) Turn on Bluetooth capability in RS420 Dual Stick Reader and select appropriate mobile device

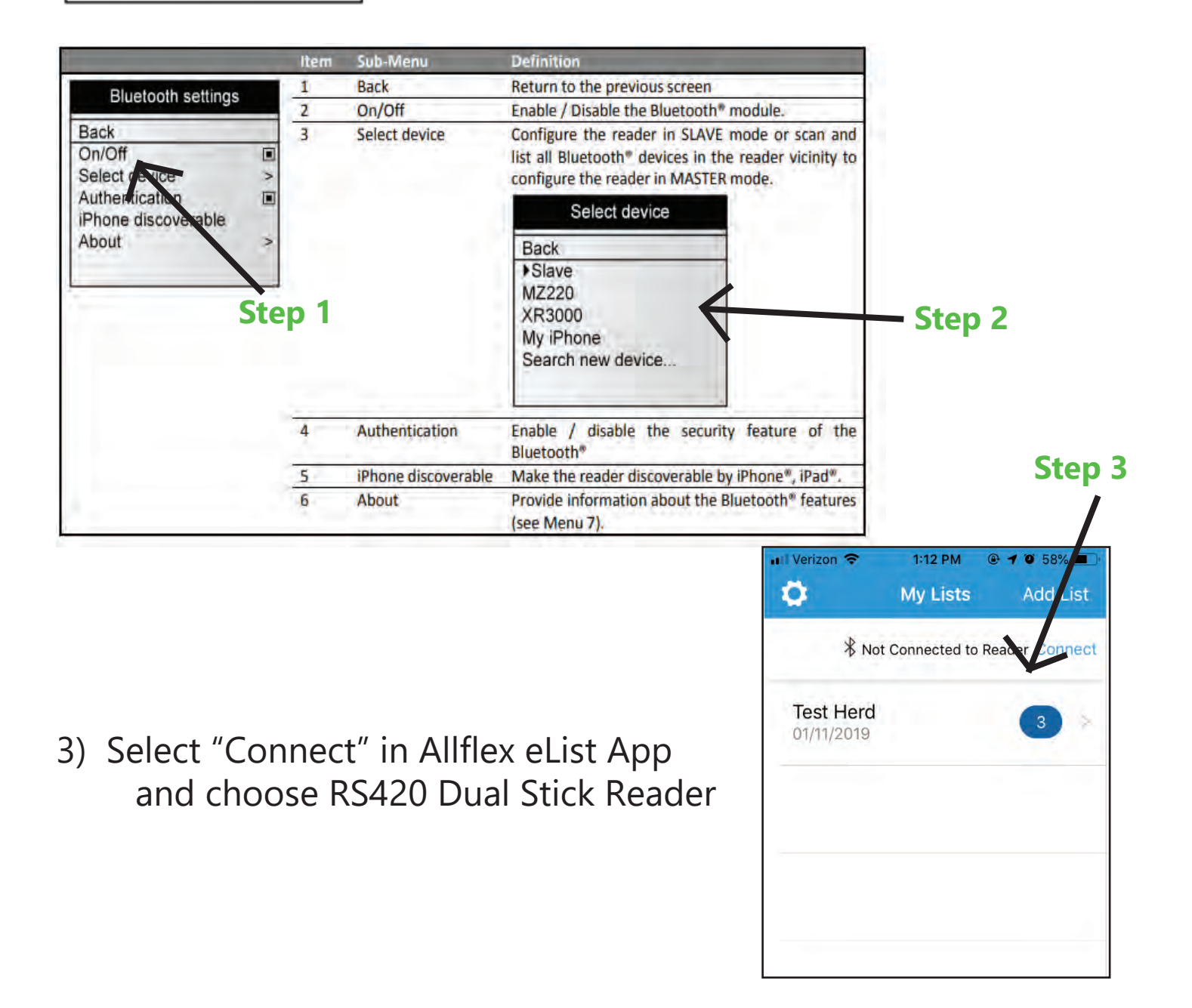

### **Creating a New List**

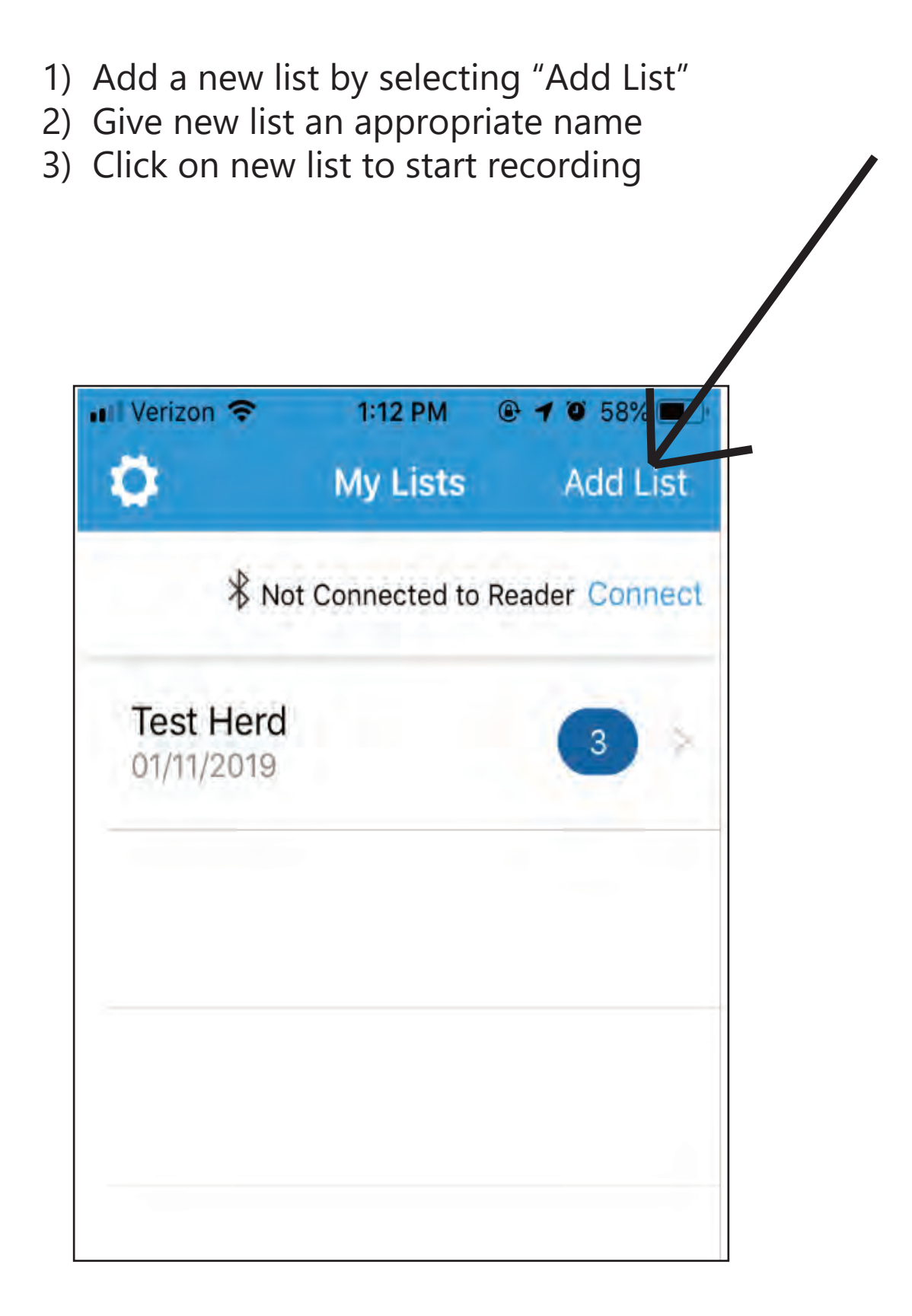

# **Scanning Tags**

1) Push bottom button on RS420 Dual Stick Reader to enable scan mode (red light will constantly flash)

2) Use end of RS420 Dual Stick Reader to scan Allflex EID tag

3) Manually key in cow visual ID number

4) Use green-colored shaft of RS420 Dual Stick Reader to scan SCR Ear or Neck Collar Tag (gray or blue tags ONLY)

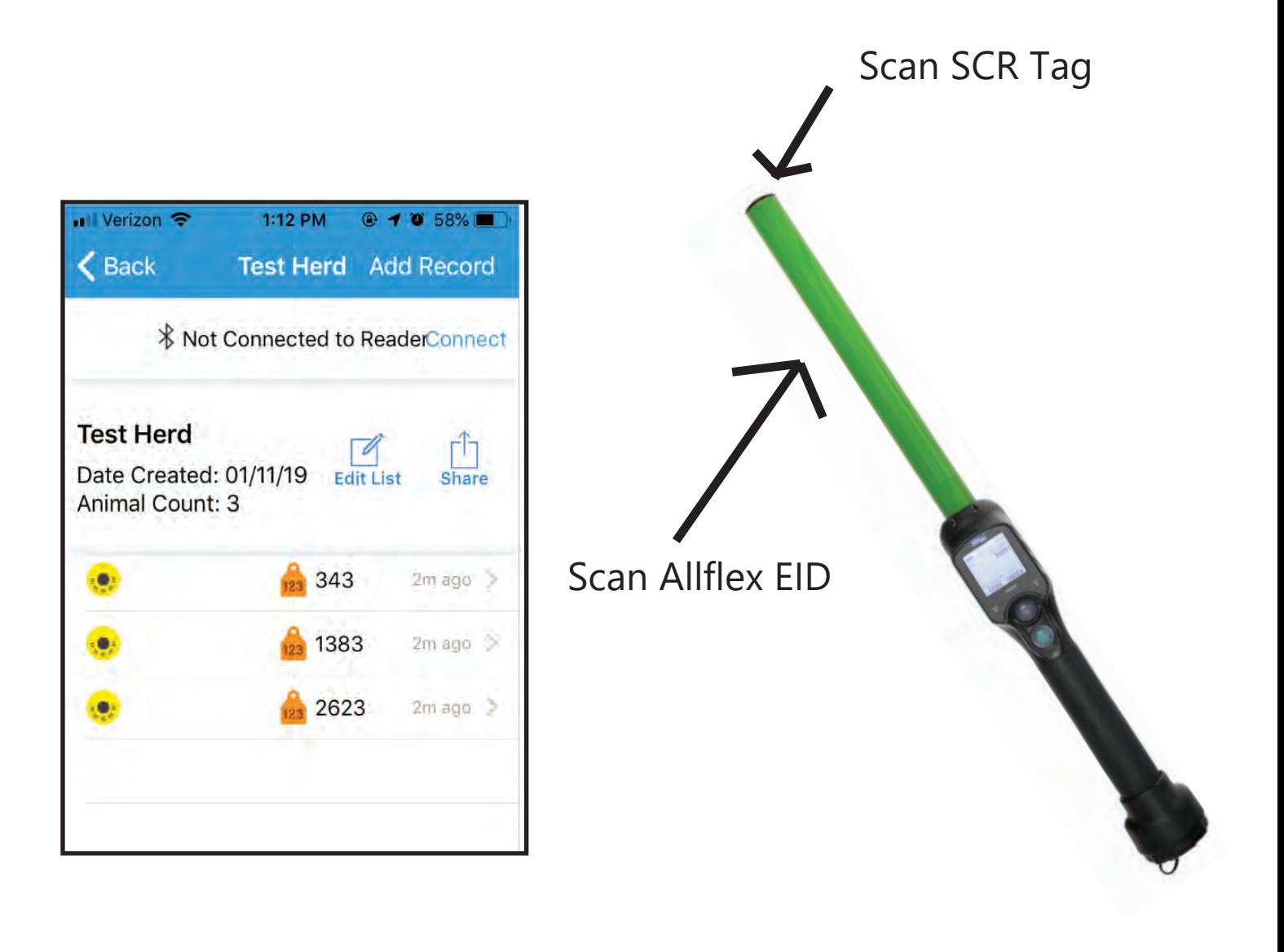

# **Exporting List**

- 1) Select "Share"
- 2) Choose method of export
- \*\*Note: List will export as a .CSV file to allow for direct import into 3rd party softwares.\*\*

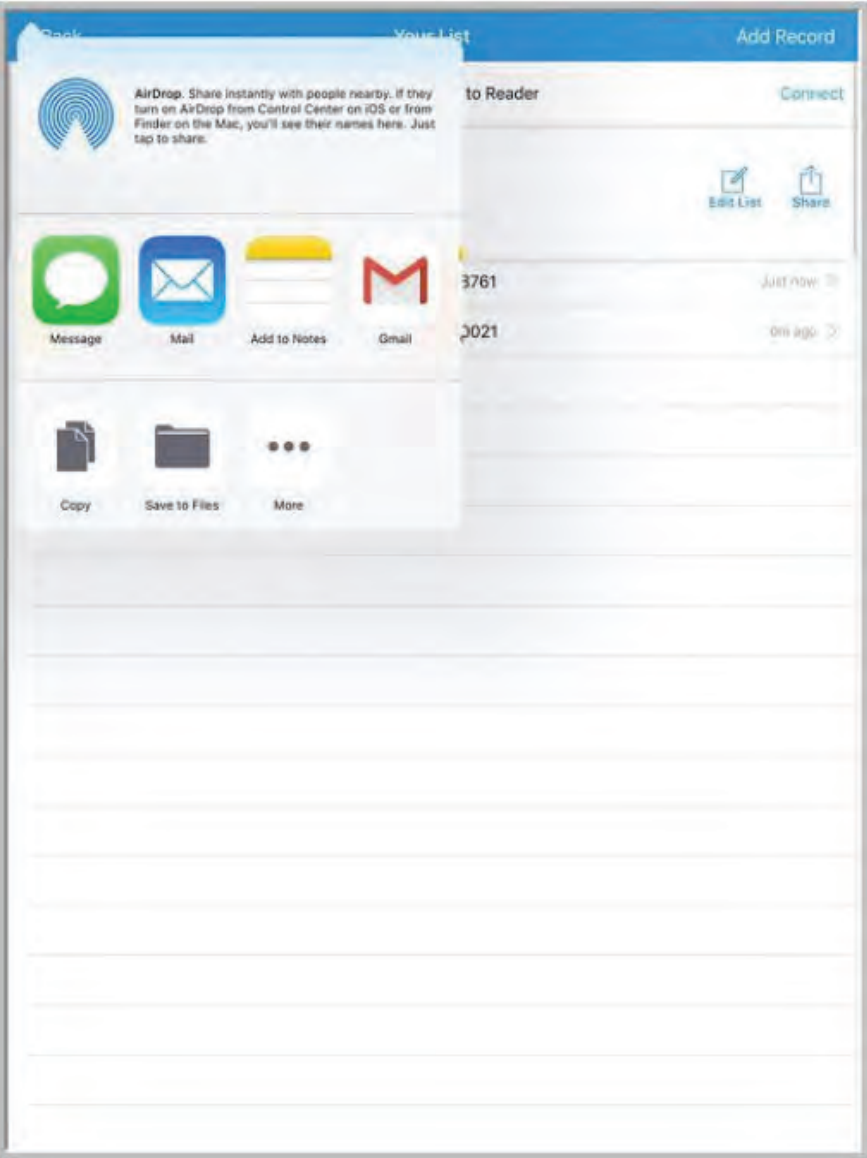

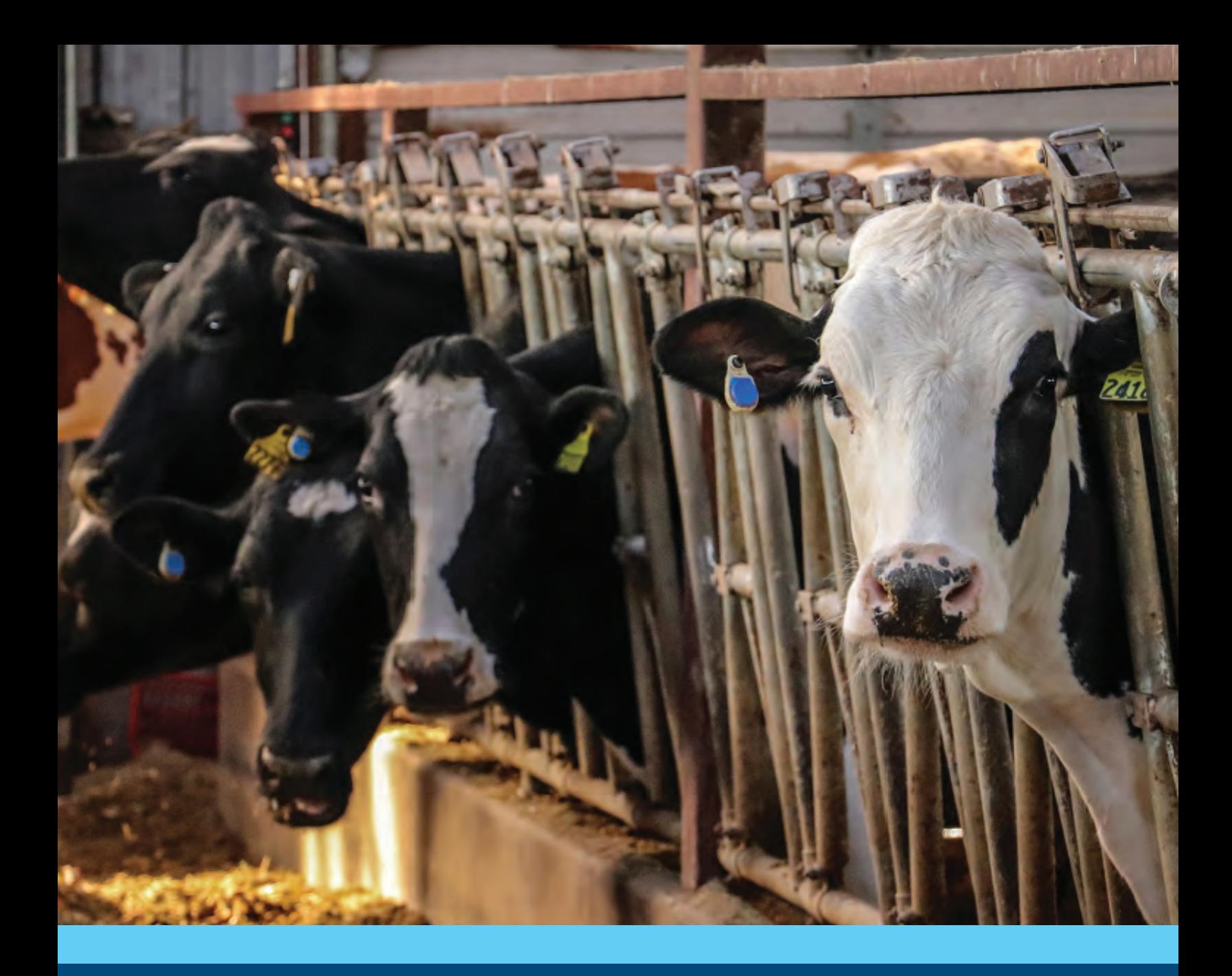

#### **(608) 237-3170**

**Press 1: Technical Support Press 2: Warehouse Press 3: Customer Service**

**www.allflex.global/us**

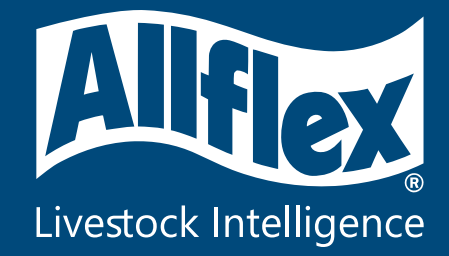